# **Schritt für Schritt Anleitung zum Decoder - Sound - Update**

# **1. Schritt: Grundvorraussetzungen**

Wichtiger Hinweis: Die einzelnen Sounddateien werden einmalig bei der ersten Anwendung einer neu aufgespielten Datei im Hintergrund entpackt. Dies kann bei mehreren neuen Dateien mehrere Minuten in Anspruch nehmen. Solange eine Datei entpackt wird, wird diese noch nicht angezeigt. Um den Status des Entpackens einzusehen, tippen Sie auf den Button "Status"

Es ist dringend notwendig, den mitgelieferten Märklin Lautsprecher einzubauen.

Um den Decoder mit einem Update zu bespielen, sind folgende Voraussetzungen zu erfüllen:

- Die Softwareversion 2.0. muss auf der CS 2 installiert sein.
- Die Lok muss alleine, ohne weitere Verbraucher, auf einem Programmiergleis stehen.
- Das Programmiergleis muss an dem Programmierausgang der CS2 angeschlossen sein.
- Das Update ist nur mit einem Märklin mLD (kein Sound) oder mSD-Nachrüstdecoder möglich (siehe Bild).

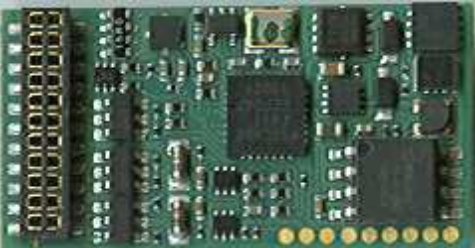

- Es ist ein internetfähiger Computer zum herunterladen der Dateien von der Decoder-Update Seite "www.maerklin.de", notwendig.
- Die heruntergeladenen Dateien auf einem USB-Stick abspeichern (empfohlene Größe des Sticks: 1 oder 2 GB).
- Den USB-Stick mit den zuvor heruntergeladenen Dateien (Sound- und Decoderdateien) in die CS2 einstecken.

### **2. Schritt: Laden der Datei(en)**

Um einen Sound zu laden, gehen Sie in der gewünschten Zeile (Sound Flash) auf das "Ordner-öffnen"-Symbol . Nun geht ein weiteres Fenster auf, in dem angezeigt wird, welche Sounds Ihnen zur Verfügung stehen (siehe nachfolgendes Bild mit Bsp. von Zeile "Sound Flash").

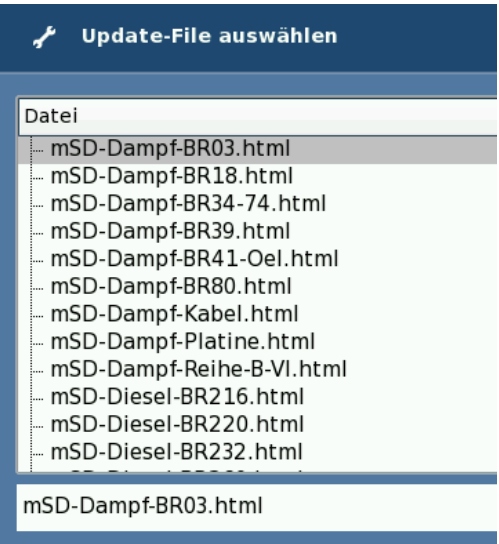

Jetzt können Sie Ihren individuellen Sound aussuchen, ggf. den Sound, den Sie zuvor auf unserer Homepage heruntergeladen haben. In unserem Beispiel nehmen wir den ersten Sound "mSD-Dampf-BR03.html" (im folgenden Bild rot markiert).

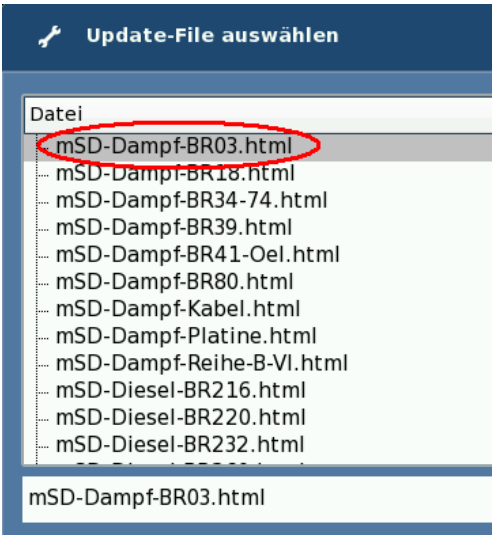

Sobald Sie sich für einen Sound entschieden haben, müssen Sie die Auswahl mit dem grünen Haken bestätigen. Anschließend kommen Sie wieder auf den Hauptbildschirm.

# **3. Schritt: Datei auf Lok-Decoder laden**

In der Zeile "Sound Flash" erscheint der ausgewählte Sound. Zusätzlich wurde ein "Häkchen" in dieser Zeile gesetzt. Dieses "Häkchen" zeigt die aktiven Dateien an, welche folgend auf den Decoder gespielt werden (siehe Bild).

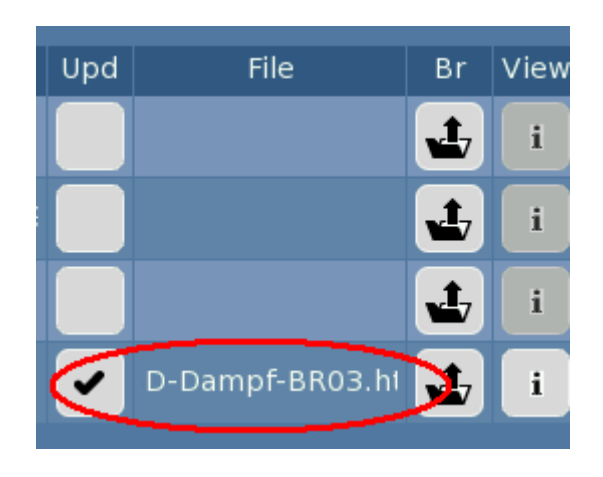

Möchten Sie eine ausgewählte Datei doch nicht auf den Decoder schreiben, so entfernen Sie das Häkchen der jeweiligen Datei durch einen Tipp auf dieses. Die jeweilige Zeile wird nun beim Programmieren übersprungen.

Bevor Sie den Sound jetzt auf die Lok spielen, können Sie sich vergewissern, ob der ausgewählte Sound auch der richtige ist. Dazu tippen sie auf das "i"  $\left( \begin{array}{c} i \\ j \end{array} \right)$ . Es erscheint nun eine Zusammenfassung der Eigenschaften des Loksounds (siehe Bild). Haben Sie einen Lautsprecher an die CS2 angeschlossen (siehe auch Anschlüsse in der CS2 Hilfe), wird Ihnen auch eine Kurzfassung des Sounds vorgespielt.

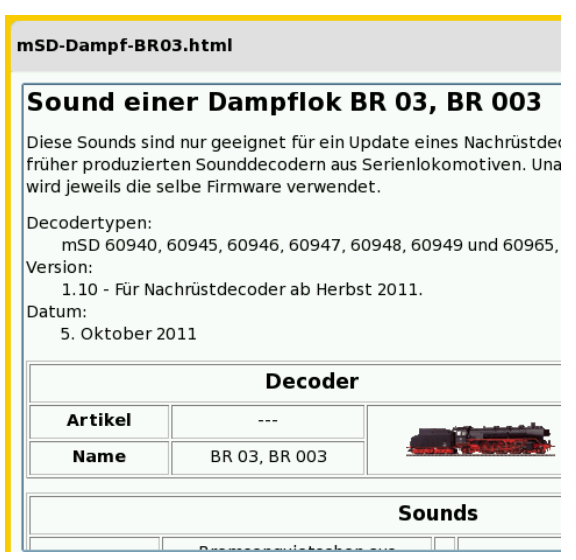

Haben Sie sich über den passenden Sound versichert, müssen Sie nur noch auf das grüne Häkchen ( $\bullet$ ) tippen und der Soundupload des Decoders beginnt.

Es kann notwendig sein, das Mapping der Lokomotive anzupassen, damit alle Sounds erreichbar sind und ein passendes Symbol haben (siehe auch Mapping in der CS2 Hilfe).

Wichtiger Hinweis: Der Soundupload kann bis zu 30 Minuten dauern. Die Lok sollte während des Uploads keinesfalls vom Gleis genommen und auch nicht die Stopptaste gedrückt werden. Während des Uploads in den Decoder wird nur das Programmiergleis mit Strom versorgt. Der Fahrbetrieb auf der Anlage wird hierzu abgeschaltet.

Wird der Upload des Sounds aus irgendeinem Grund unterbrochen, muss ein Decoderreset durchgeführt werden. Danach bitte die Stopptaste mehrfach betätigen oder die CS2 neu starten. Danach können Sie den Sound erneut in den Decoder einspielen.

### **Begriffserklärung für Spalte: Typ**

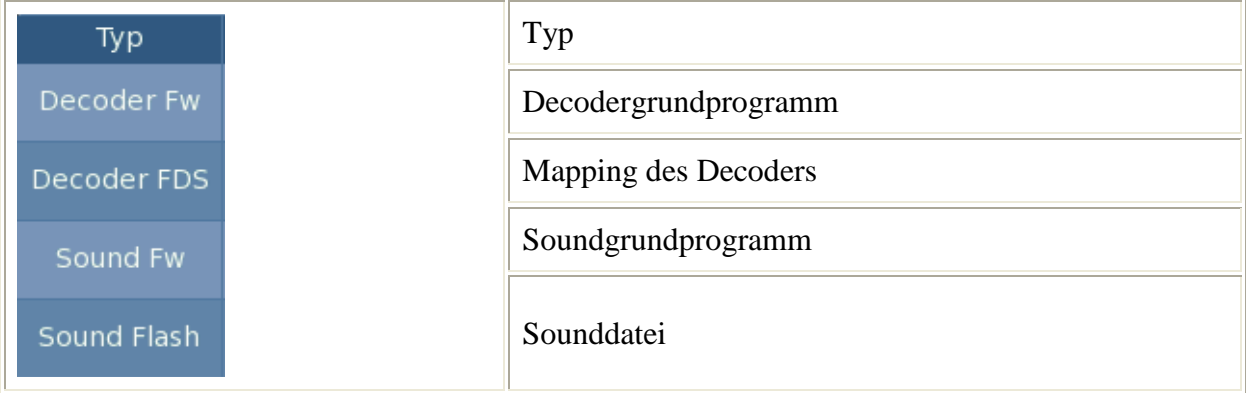

# **Begriffserklärung für Spalte: Info**

In der Info ist aufgelistet, welche Versionen die Decoder und die Schnittstellen haben. Des weiteren sind die Seriennummern, die Versionsnummern und weitere informationen dargestellt. Die dementsprechende Spalte kann in den meisten Fällen vernachlässigt werden.

SW V:1.8.14.0 Ist die Sofwareversion 1.8.14.0 TLNR: 171344 Ist die Teilenummer UID 7FFF2C89 Ist die Seriennummer des Decoders